# **Pearson SuccessNet Quick Reference Guide for Teachers**

**www.pearsonsuccessnet.com** 

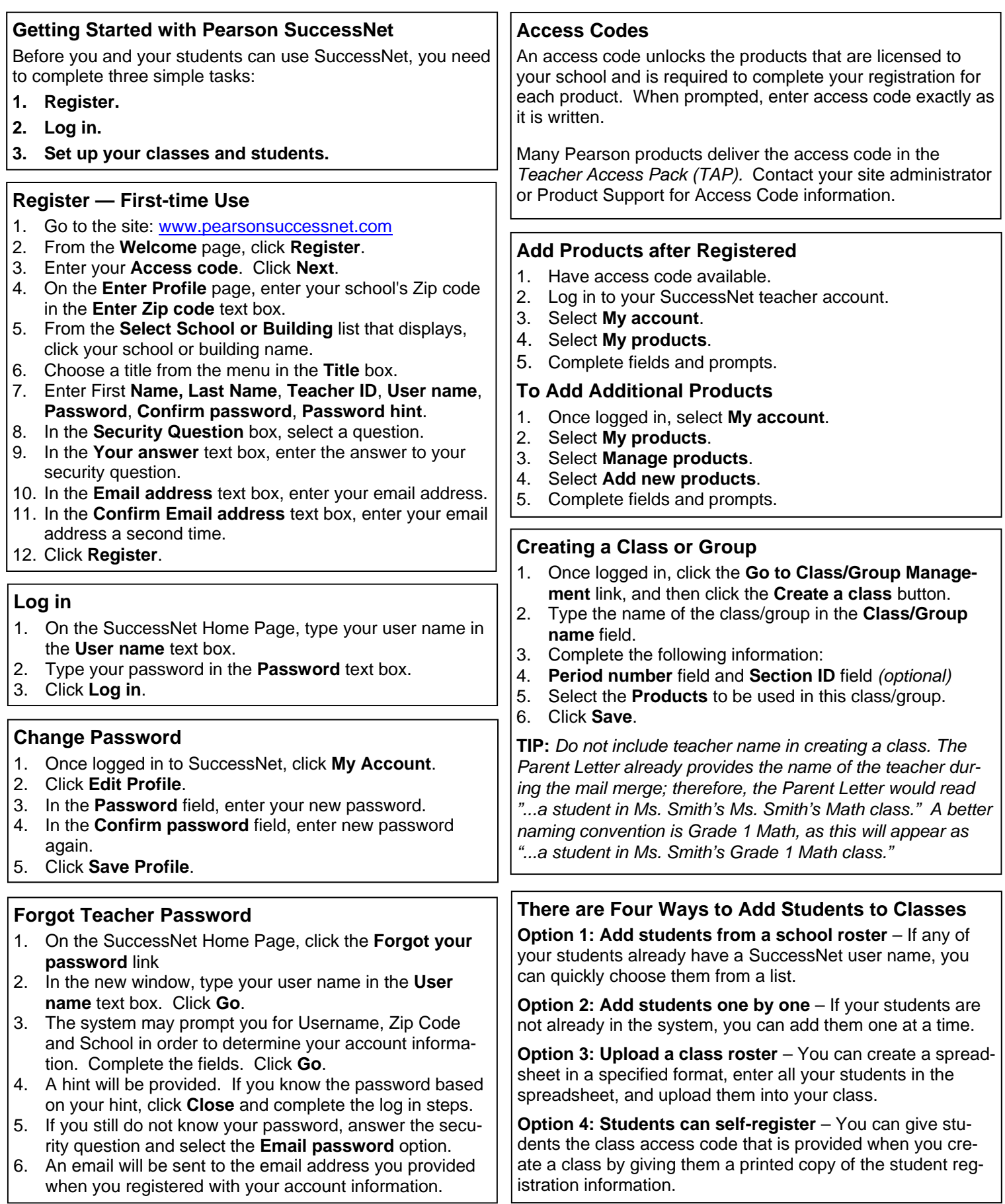

## **Editing a Class Roster**

- 1. On your home page, click the **Go to Class/Group Management** link.
- 2. On the **My Classes and Groups** screen, click **View** in the **Roster** column for the class roster you want to view. The **Class/Group Roster** screen appears.
- 3. Click the **Edit roster** button.
- 4. On the **Edit Class/Group Roster** screen, type or select the information you want to change. Repeat this step for all students you want to edit.
- 5. After making your changes, click **Save**.

#### **Student Forgot User name and/or Password**

SuccessNet does not provide password help for students; therefore, students will be directed in the system to ask teacher for password if they select the forgot password option.

#### **To retrieve student User name and/or Password:**

- 1. Go to **Manage Classes**.
- 2. Click the **View** link under the Roster column for the class that the student is in.
- 3. Locate the student name and click on the name link.
- 4. The student information is displayed.

*Note: You may also change the password at this time.* 

## **Using the Student Search Function**

When you are adding students by selecting them from the school roster, the search function is useful to find the specific students based on the search criteria you choose.

#### **To search for a specific student:**

- 1. Type the student's first name, last name, or ID.
- 2. Click **Search**.
- 3. A list of students that match search criteria displays.

#### **To search for several students:**

- 1. Leave the name and ID fields blank.
- 2. Select a grade.
- 3. Click **Search** to list the students in the selected grade.

**TIP:** Search using an asterisk(\*) as a "wildcard", a placeholder for a sequence of letters or numbers.

- If you enter "al\*" in the first name field, a list displays of students with first names that start with "al".
- If you enter "\*nne" in the first name field, a list of students with first names that end in "nne" is displayed.
- If you enter "\*anne\*" in the first name field, a list of students with first names that contain the sequence "anne" is displayed.

## **Printing Parent Letters**

Parent letters explain how to access and log in to Success-Net to get parents involved in the learning experience.

## **To print a parent letter:**

- 1. On the **Class/Group Roster** screen, select the student for whom you want to print a parent letter by clicking the checkbox next to the student's name. You can select as many students as you want. To select all students in a class, click the checkbox in the top row.
- 2. After making your selections, click the **Print parent letter** button.
- 3. Click **Print** or **Print all**.

## **Working with Notices**

Posting notices to your students is an easy way to communicate to an entire class or individual students at one time. When you post a notice, it appears on your student's home page.

The **My Notices** screen displays a list of all notices you sent, the start and end date of each notice, and the notice status (current or expired.)

#### **To post a notice:**

- 1. From the **Select a Class** list, select the class or group name.
- 2. Click **Post a Notice**.
- 3. In the **Title** text box, enter the title or subject of your notice.
- 4. Enter the date that you want the notice to first appear for students using the mm/dd/yyyy format in the **Start date** text box.
- 5. Enter the date that you want this notice to no longer appear using the mm/dd/yyyy format in the **End date** text box.
- 6. In the **Notice** text box, enter your text.
- 7. Click **Next**.
- 8. Select **Send to entire class**.—or—Select at least one of the listed individual students by selecting the appropriate check box.
- 9. Click **Next**. SuccessNet displays a confirmation screen.
- 10. Click **Make changes** to return to the notice and make any changes.
- 11. Click **Publish notice** to send the notice.
- 12. After the notice is sent, your **My Notices** screen refreshes and displays the new notice.

## **To delete a notice:**

- 1. Select the check box next to the notice you want to delete.
- 2. Click **Delete Notice**. A pop-up box appears asking if you are sure you want to delete the selected notice.
- 3. Click **OK**.

## **To view a notice you have sent:**

1. Click the notice title hyperlink to view notice.

## **Pearson SuccessNet Product Support is available Call: 1.800.234.5832 Email: technical.support@pearson.com**